# **E**hipsmall

Chipsmall Limited consists of a professional team with an average of over 10 year of expertise in the distribution of electronic components. Based in Hongkong, we have already established firm and mutual-benefit business relationships with customers from,Europe,America and south Asia,supplying obsolete and hard-to-find components to meet their specific needs.

With the principle of "Quality Parts,Customers Priority,Honest Operation,and Considerate Service",our business mainly focus on the distribution of electronic components. Line cards we deal with include Microchip,ALPS,ROHM,Xilinx,Pulse,ON,Everlight and Freescale. Main products comprise IC,Modules,Potentiometer,IC Socket,Relay,Connector.Our parts cover such applications as commercial,industrial, and automotives areas.

We are looking forward to setting up business relationship with you and hope to provide you with the best service and solution. Let us make a better world for our industry!

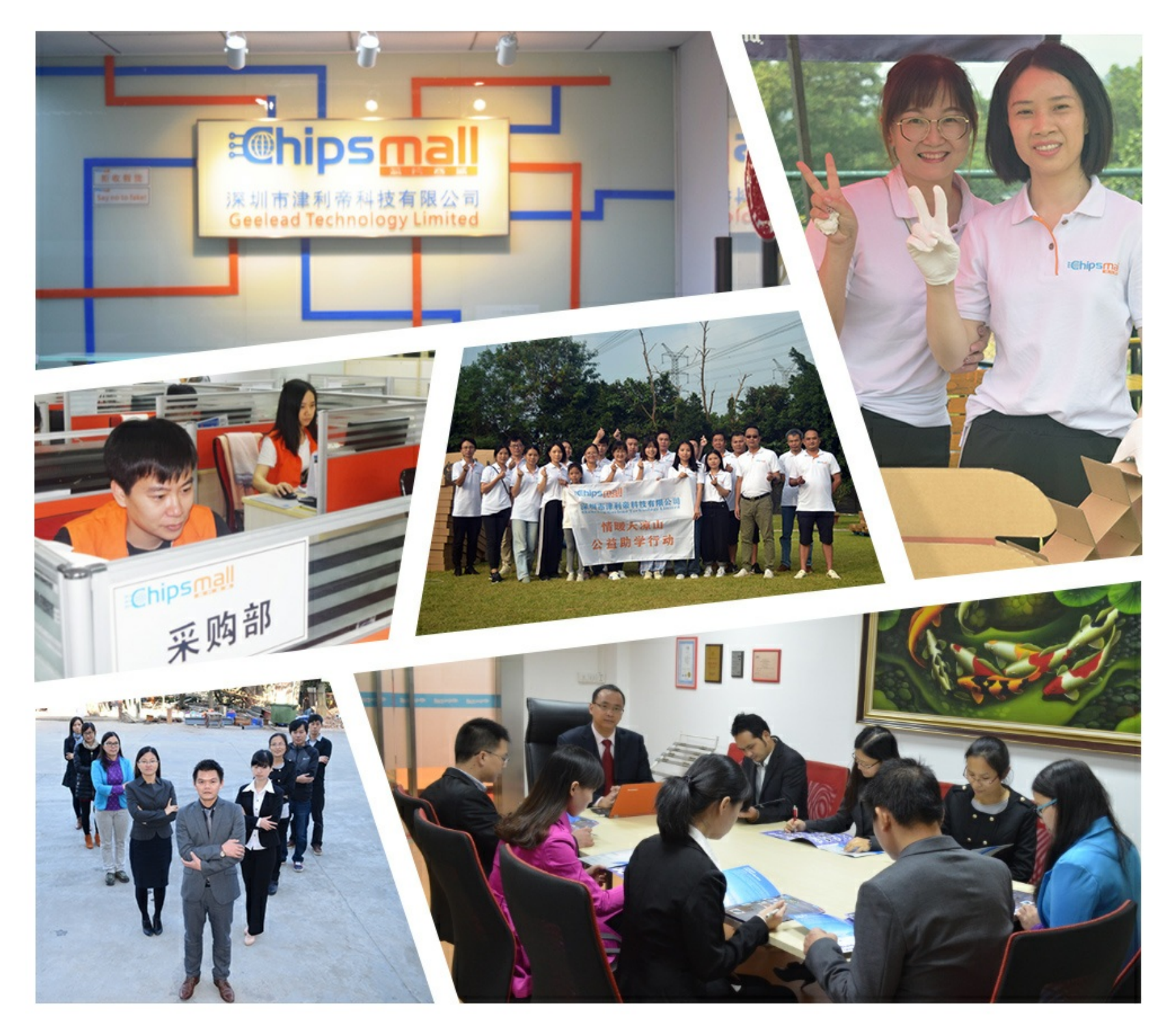

## Contact us

Tel: +86-755-8981 8866 Fax: +86-755-8427 6832 Email & Skype: info@chipsmall.com Web: www.chipsmall.com Address: A1208, Overseas Decoration Building, #122 Zhenhua RD., Futian, Shenzhen, China

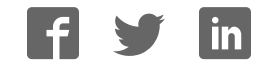

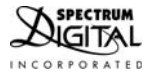

### **XDS200 Quick Start Guide**

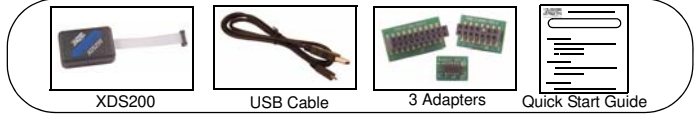

#### **1.0 SYSTEM REQUIREMENTS**

To operate the Spectrum Digital XDS200 JTAG Emulator with your system it needs to meet the following requirements:

- 2 GB of free hard disk space
- Microsoft WindowsTM XP/Vista/Win 7/Linux
- Minimum 1 GB RAM, 2 GB recommended
- Color Display
- Internet access
- USB port
- Code Composer Studio Rev v5.2 with TI emulator update 5.0.838, or higher

#### **2.0 WHAT'S INCLUDED**

The Spectrum Digital XDS200 USB JTAG emulator kit includes:

- XDS200 USB JTAG Emulator with CTI20 header
- USB cable
- 3 Adapters: CTI20-TI14, CTI20-ARM20, CTI20-ARM10
- This Quick Start Guide

**Note:** This kit does **NOT** include Code Composer Studio or drivers. This software can be obtained from Texas Instruments (www.ti.com). See installation instructions below.

#### **3.0 XDS200 USB DEVICE and CODE COMPOSER STUDIO INSTALLATION**

**Note:** Install **ALL** software prior to connecting the XDS200 to the computer !

This setup guide assumes the user has already acquired and installed Code Composer Studio (CCS). If CCS has not been installed, then do so now. CCS is **not** included in the Spectrum Digital XDS200 USB JTAG Emulator kit. The Spectrum Digital XDS200 supports CCS 5.x, which can be downloaded from the TI web site.

The user must be logged onto Windows with "Administrative Rights" and any anti-virus software must be disabled during installations. Please contact your system administrator if help is needed in this area.

#### **3.1 TARGET CONNECTION and CCS v5 CONFIGURATION INSTRUCTIONS**

- 1. All XDS200 USB drivers and CCS v5 drivers are included with the CCS v5 software installation, or as an update.
- 2. Connect the included USB cable to a USB port on the host computer, then connect the USB cable to the XDS200. Windows will recognize the new hardware connection and complete the XDS200 installation automatically on Windows 7 and higher. On Windows XP follow the hardware installer instructions and answer "Yes" or "default" if prompted.
- 3. The target processor board should be unpowered at this time. Connect the XDS200 female CTI20 pin JTAG connector to the CTI20 pin male JTAG connector on the target board. If your target board does not use the CTI20 pin connector attach one of the 3 adapters that came with the XDS200 emulator to meet your requirements.
- 4. Launch Code Composer Studio v5 from the shortcut on the desktop. (This was created when CCS v5 was installed.)
- 5. The Code Composer Studio v5 window will appear. Click the "File" menu, then select "New-->Target Configuration File"
- 6. The "New Target Configuration" window will appear. Enter a file name that describes the emulator connection and/or Texas Instruments processor being used and then click "Finish".

7. The "Basic" configuration setup window will appear. Select "Texas Instruments XDS2xx USB Emulator" from the "Connection" menu and select the target processor being used from the "Device" menu. (See the screen shot below.)

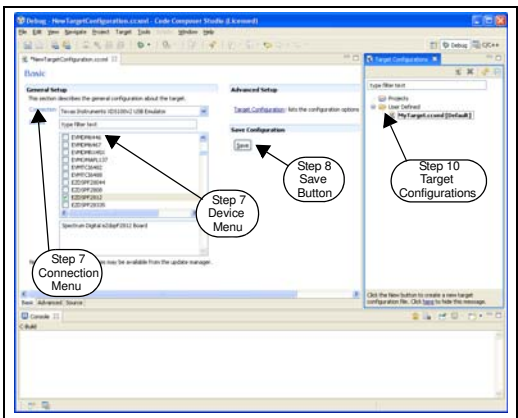

- 8. Click the "Save" button to save the configuration.
- 9. Apply power to the target processor board.
- 10. Click the "View" menu and select "Target Configurations" to expose the configuration(s) that have been built or imported. A new tab labeled "Target configurations" will become available in the CCS window.
- 11. Expand the "User Defined" folder. Right-click on the configuration that has been created and click "Launch Selected Configuration".
- 12. CCS will now attempt to connect to the target processor through the XDS200.
- 13. Code Composer Studio may now be used to download code and debug code on the target board.

#### **4.0 XDS200 LEDs**

The XDS200 has two LEDs which provide status information about the operation of the XDS200. The position of the LEDs and their functions are shown below.

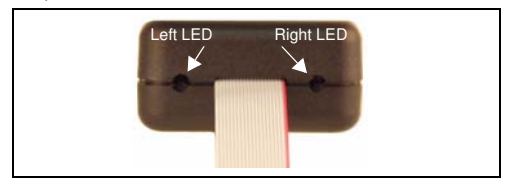

#### **Table 1: XDS200 LEDs**

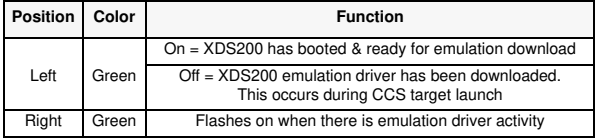

#### **5.0 CTI20 Header and Adapter Pin Outs**

The table below shows the pin outs for the CTI20 header and adapters.

| Pin# | <b>CTI20</b><br>Header | <b>TI14</b><br>Adapter | <b>ARM20</b><br>Adapter | <b>ARM10</b><br>Adapter |
|------|------------------------|------------------------|-------------------------|-------------------------|
| 1    | <b>TMS</b>             | <b>TMS</b>             | <b>VTRef</b>            | <b>VTRef</b>            |
| 2    | nTRST                  | TRST                   | Vsupply                 | <b>TMS</b>              |
| 3    | TDI                    | TDI                    | nTRST                   | <b>GND</b>              |
| 4    | TDIS (GND)             | TDIS (GND)             | <b>GND</b>              | <b>TCK</b>              |
| 5    | <b>TVRef</b>           | <b>TVRef</b>           | TDI                     | <b>GND</b>              |
| 6    | KEY                    | KEY                    | <b>GND</b>              | <b>TDO</b>              |
| 7    | TDO                    | TDO                    | <b>TMS</b>              | <b>GND</b>              |
| 8    | GND                    | GND                    | GND                     | TDI                     |
| 9    | <b>RTCK</b>            | <b>RTCK</b>            | TCK                     | TDIS (GND)              |
| 10   | <b>GND</b>             | <b>GND</b>             | <b>GND</b>              | nRESET                  |
| 11   | <b>TCK</b>             | <b>TCK</b>             | <b>RTCK</b>             |                         |
| 12   | GND                    | GND                    | GND                     |                         |
| 13   | EMU0                   | EMU0                   | <b>TDO</b>              |                         |
| 14   | EMU1                   | EMU1                   | <b>GND</b>              |                         |
| 15   | nRESET                 |                        | nRESET                  |                         |
| 16   | <b>GND</b>             |                        | <b>GND</b>              |                         |
| 17   | EMU <sub>2</sub>       |                        | <b>DBGRQ</b>            |                         |
| 18   | EMU3                   |                        | <b>GND</b>              |                         |
| 19   | EMU4                   |                        | <b>DBACK</b>            |                         |
| 20   | <b>GND</b>             |                        | <b>GND</b>              |                         |

**Table 2: XDS200 CTI20 Header and Adapter Pin Outs**

#### **6.0 SUPPORT RESOURCES**

1. If you have problems or need additional information regarding the embedded emulation please refer to the XDS200 USB wiki on the TI web site. The URL for this site is:

#### **http://processors.wiki.ti.com/index.php/xds200**

- 2. Code Composer Studio support is available via a forum at **http://community.ti.com/forums/138.aspx**
- 3. More information about other Spectrum Digital emulators can be found at: **www.spectrumdigital.com**

#### **EVALUATION BOARD/EMULATOR/KIT IMPORTANT NOTICE**

Spectrum Digital, Inc. (SDI) provides the enclosed product(s) under the following conditions:

This evaluation board/kit is intended for use for **ENGINEERING DEVELOPMENT, DEMONSTRATION, OR EVALUATION PURPOSES ONLY** and is not considered by SDI to be a finished end-product fit for general consumer use. Persons handling the product(s) must have electronics training and observe good engineering practice standards. As such, the goods being provided are not intended to be complete in terms of required design-, marketing-, and/or manufacturing-related protective considerations, including product safety and environmental measures typically found in end products that incorporate such semiconductor components or circuit boards. This evaluation board/kit does not fall within the scope of the European Union directives regarding electromagnetic compatibility, restricted substances (RoHS), recycling (WEEE), FCC, CE or UL, and therefore may not meet the technical requirements of these directives or other related directives.

Should this evaluation board/kit not meet the specifications indicated in the User's Guide, the board/kit may be returned within 30 days from the date of delivery for a full refund. THE FOREGOING WARRANTY IS THE EXCLUSIVE WARRANTY MADE BY SELLER TO BUYER AND IS IN LIEU OF ALL OTHER WARRANTIES, EXPRESSED, IMPLIED, OR STATUTORY, INCLUDING ANY WARRANTY OF MERCHANTABILITY OR FITNESS FOR ANY PARTICULAR **PURPOSE** 

The user assumes all responsibility and liability for proper and safe handling of the goods. Further, the user indemnifies SDI from all claims arising from the handling or use of the goods. Due to the open construction of the product, it is the user's responsibility to take any and all appropriate precautions with regard to electrostatic discharge.

EXCEPT TO THE EXTENT OF THE INDEMNITY SET FORTH ABOVE, NEITHER PARTY SHALL BE LIABLE TO THE OTHER FOR ANY INDIRECT, SPECIAL, INCIDENTAL, OR CONSEQUENTIAL DAMAGES.

SDI currently deals with a variety of customers for products, and therefore our arrangement with the user **is not exclusive**.

#### SDI assumes **no liability for applications assistance, customer product design, software performance, or infringement of patents or services described herein.**

Please read the User's Guide and, specifically, the Warnings and Restrictions notice in the User's Guide prior to handling the product. This notice contains important safety information about temperatures and voltages. For additional information on SDI's environmental and/or safety programs, please contact the SDI application engineer or visit www.spectrumdigital.com.

No license is granted under any patent right or other intellectual property right of SDI covering or relating to any machine, process, or combination in which such SDI products or services might be or are used.

Mailing Address: Spectrum Digital, Inc. P.O. Box 1559 Sugar Land, TX. 77487-1559

#### **FCC Warning**

This evaluation board/kit is intended for use for **ENGINEERING DEVELOPMENT, DEMONSTRATION, OR EVALUATION PURPOSES ONLY** and is not considered by SDI to be a finished end-product fit for general consumer use. It generates, uses, and can radiate radio frequency energy and has not been tested for compliance with the limits of computing devices pursuant to part 15 of FCC rules, which are designed to provide reasonable protection against radio frequency interference. Operation of this equipment in other environments may cause interference with radio communications, in which case the user at his own expense will be required to take whatever measures may be required to correct this interference.

This page left intentionally blank

This page left intentionally blank

This page left intentionally blank

#### **SPECTRUM DIGITAL, INC**

12502 Exchange Dr., Suite 440, Stafford, TX. 77477 **T:** 281.494.4505 **F:** 281.494.5310 **e-mail:** sales@spectrumdigital.com **website:** www.spectrumdigital.com © Copyright 2012 Spectrum Digital, Inc.

516416-4001A